### **PC Basics with Windows 10**

### **Introduction to PCs**

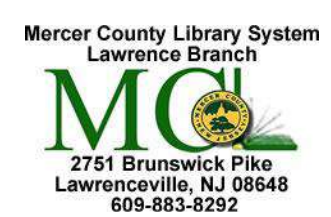

#### **A. The Equipment: External Hardware & Internal Hardware**

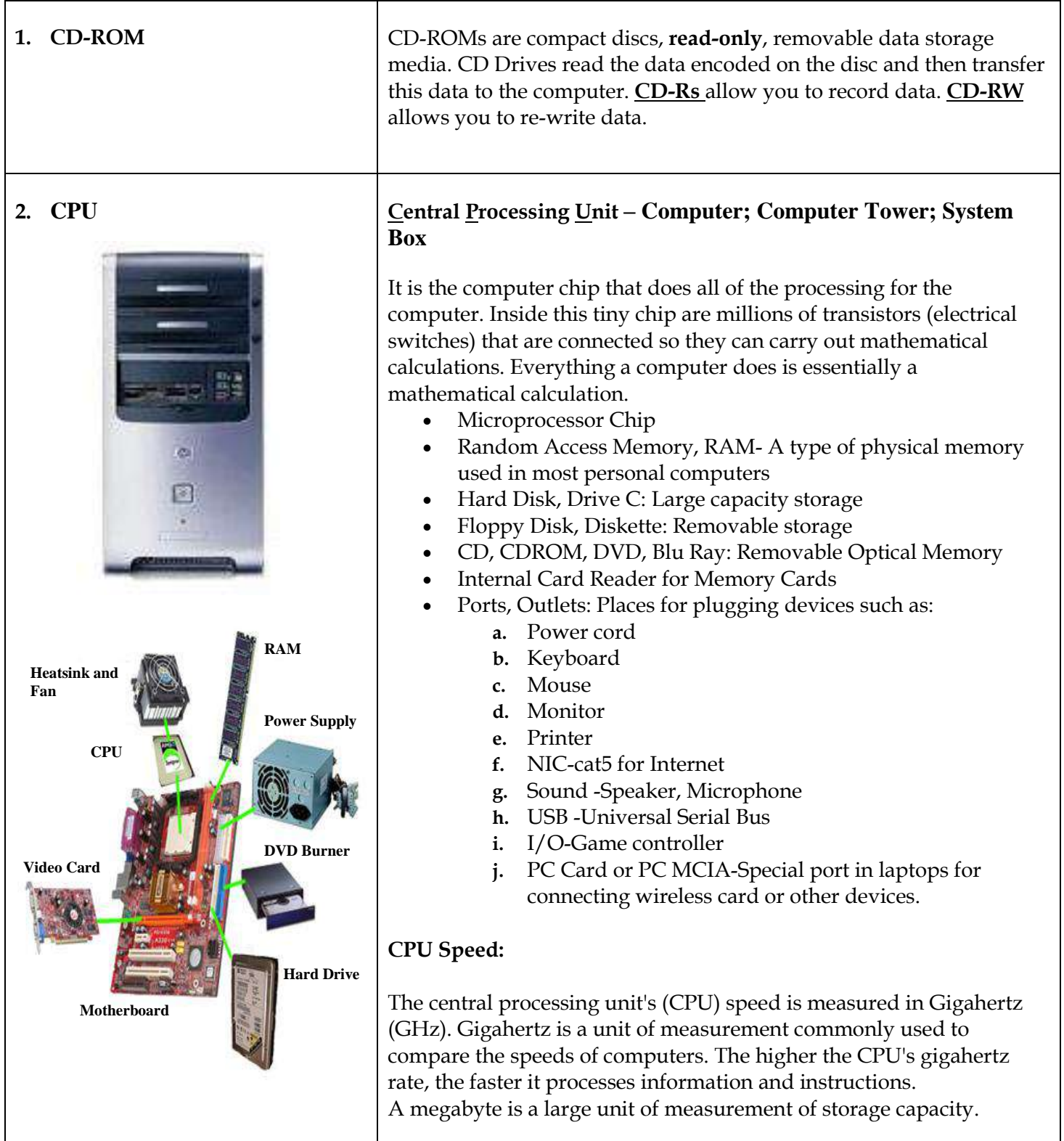

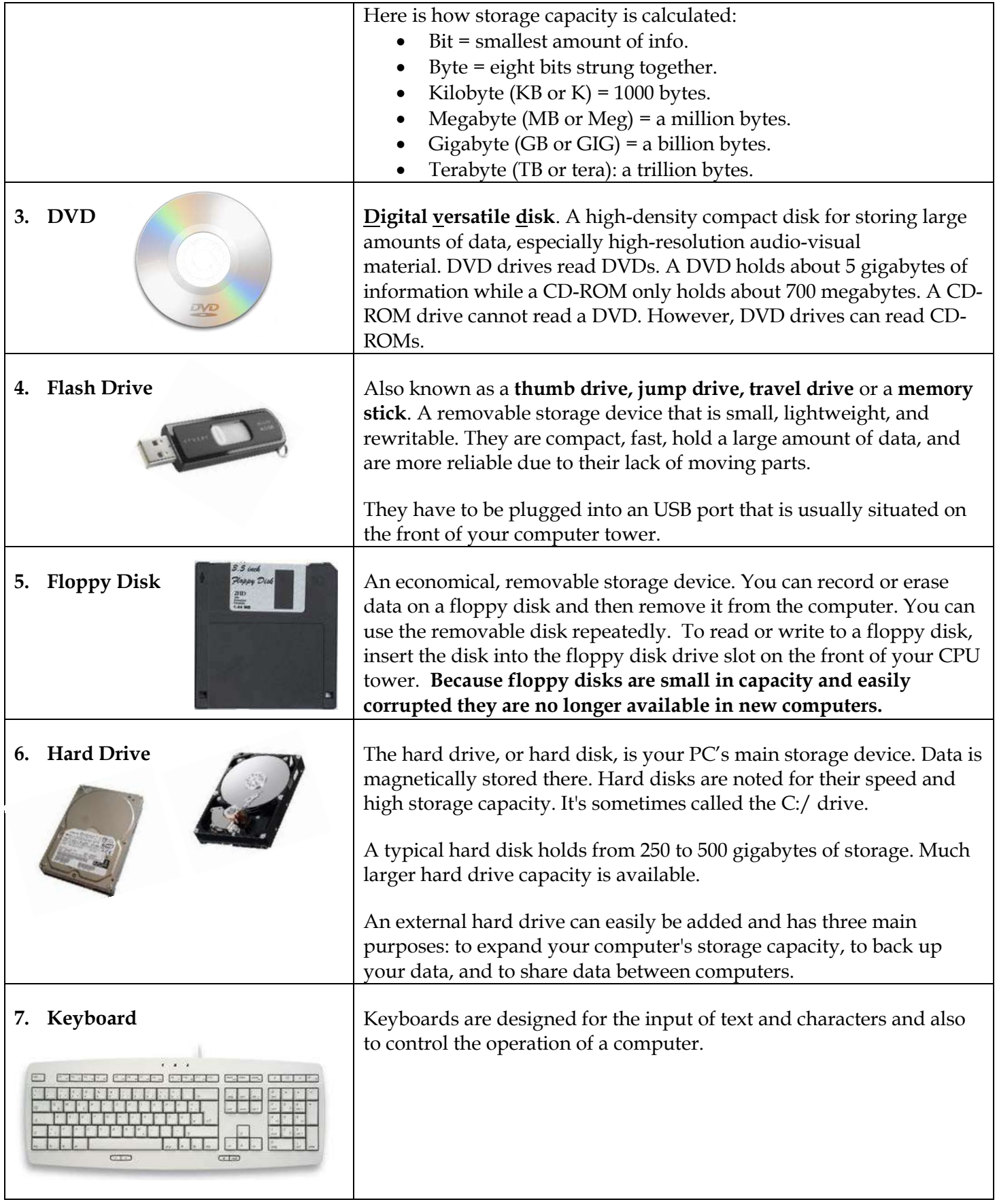

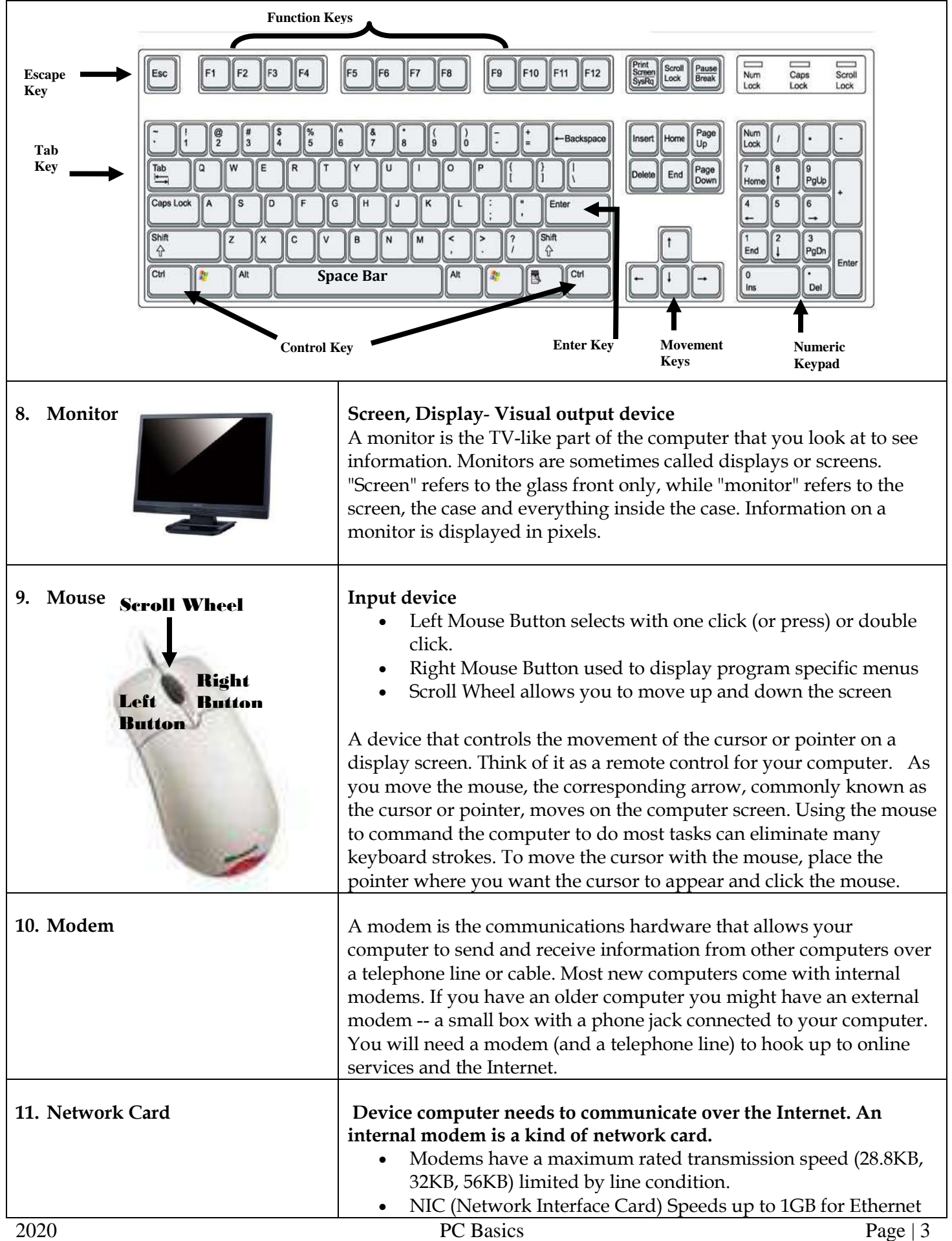

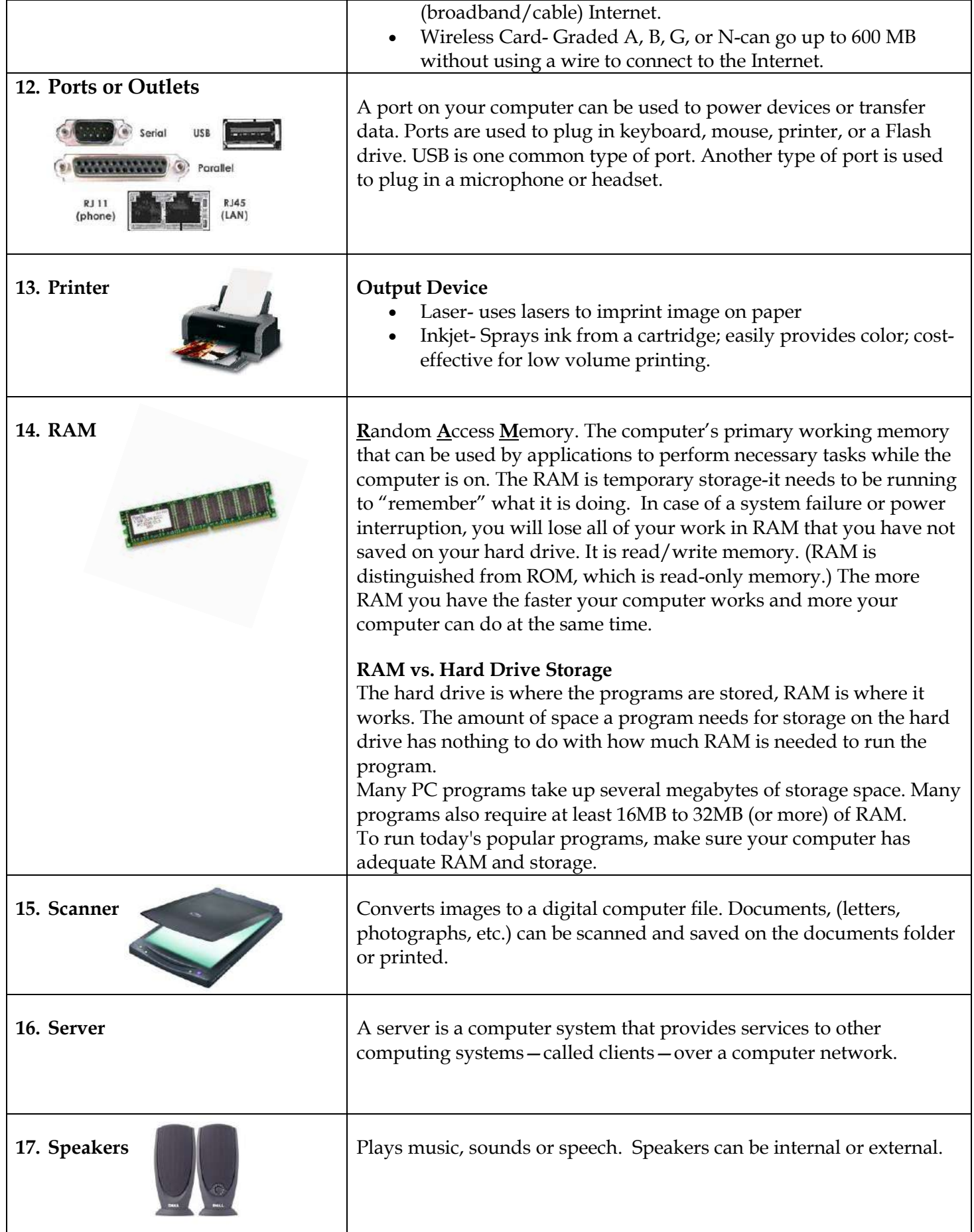

 $\top$ 

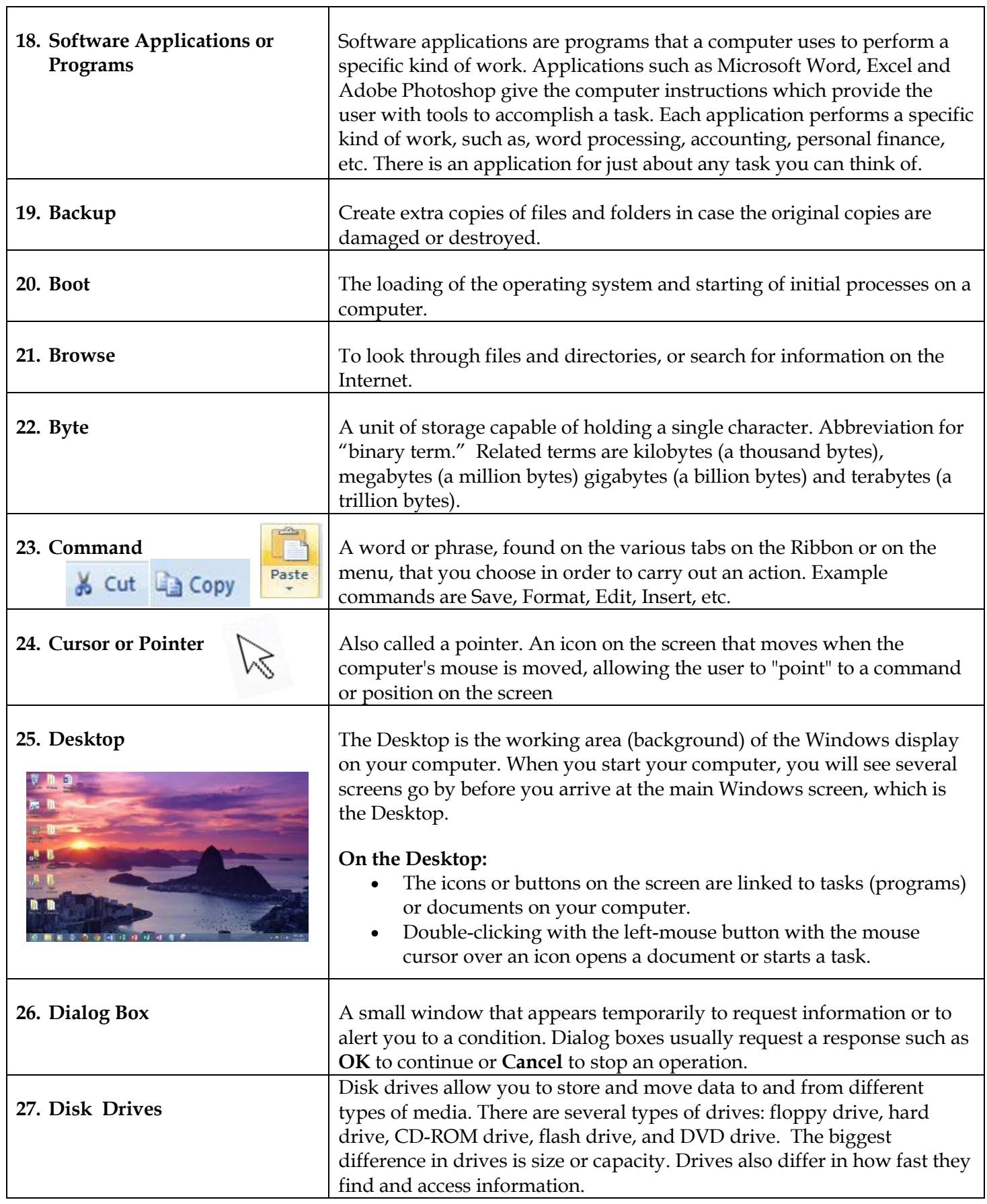

<u> 1980 - Johann Stoff, deutscher Stoffen und der Stoffen und der Stoffen und der Stoffen und der Stoffen und de</u>

٦

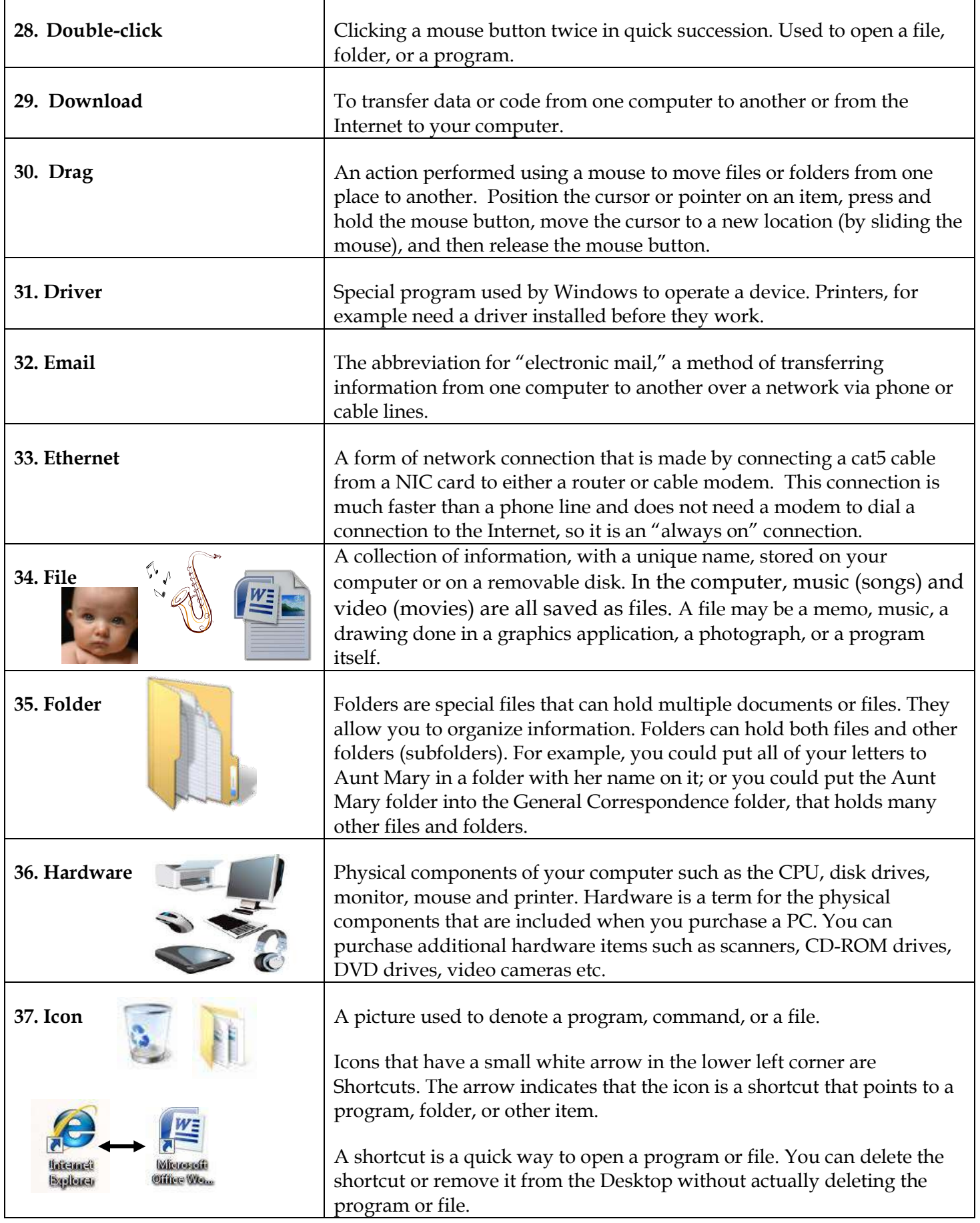

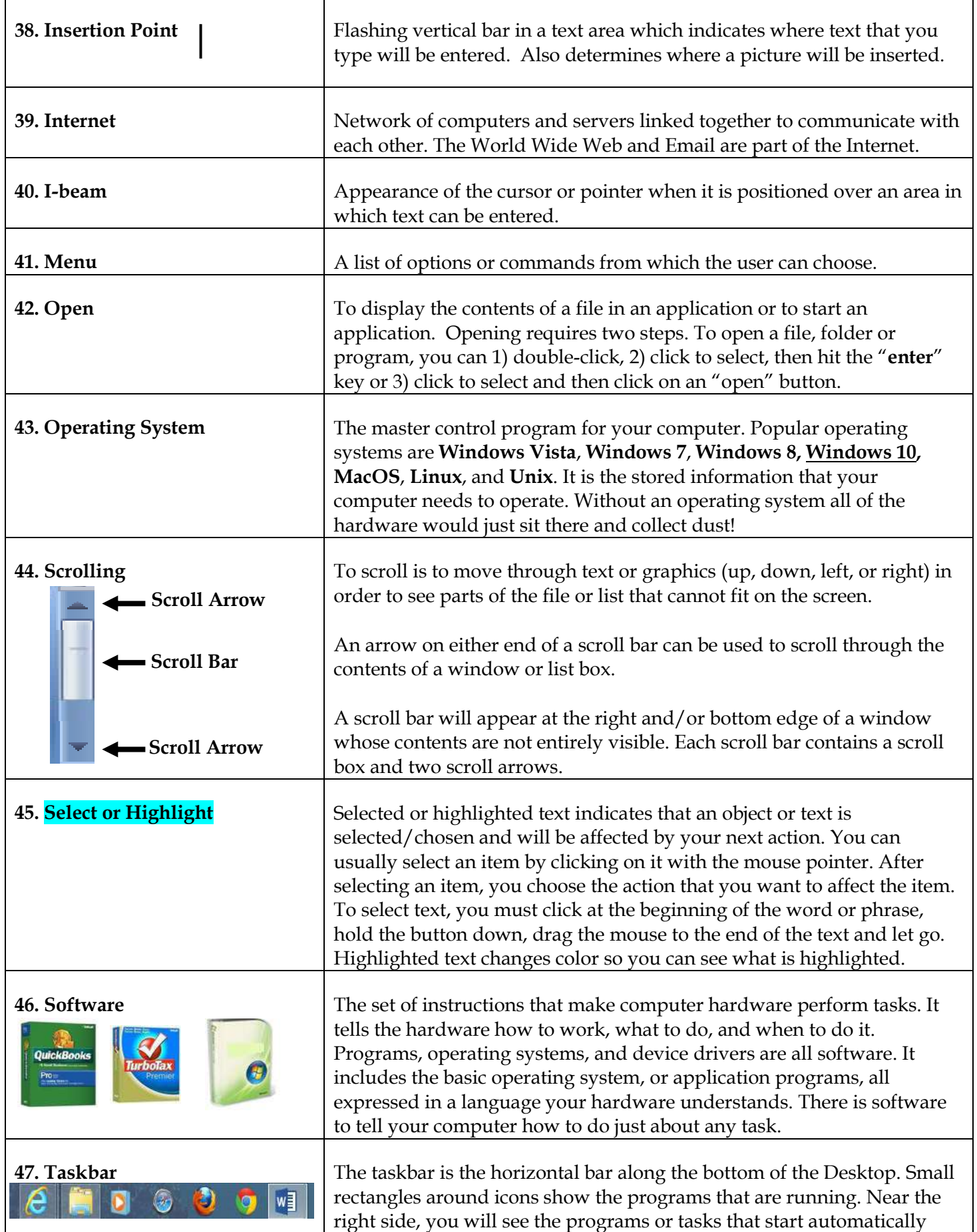

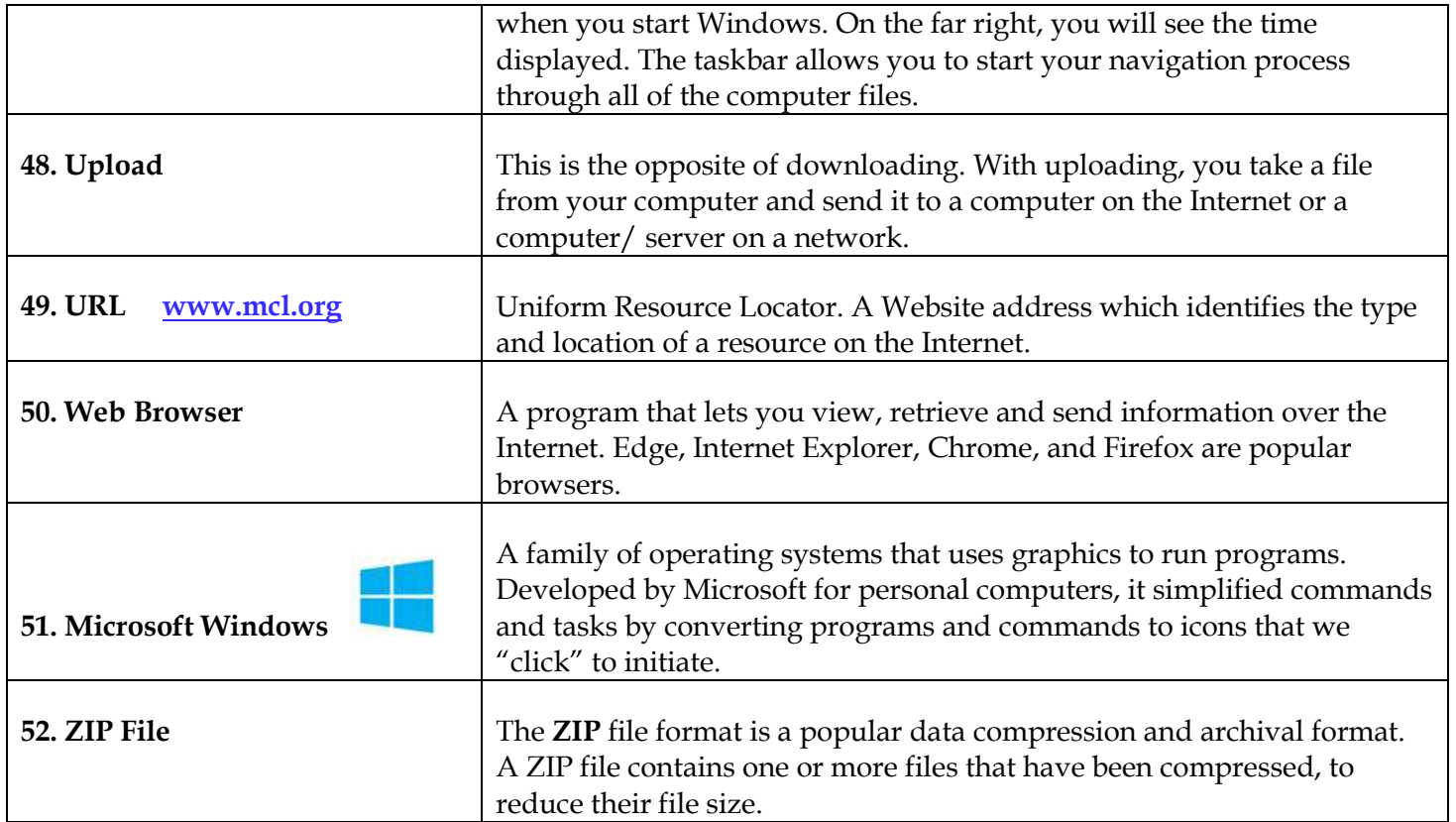

## **C. Working with Windows and Dialog Boxes**

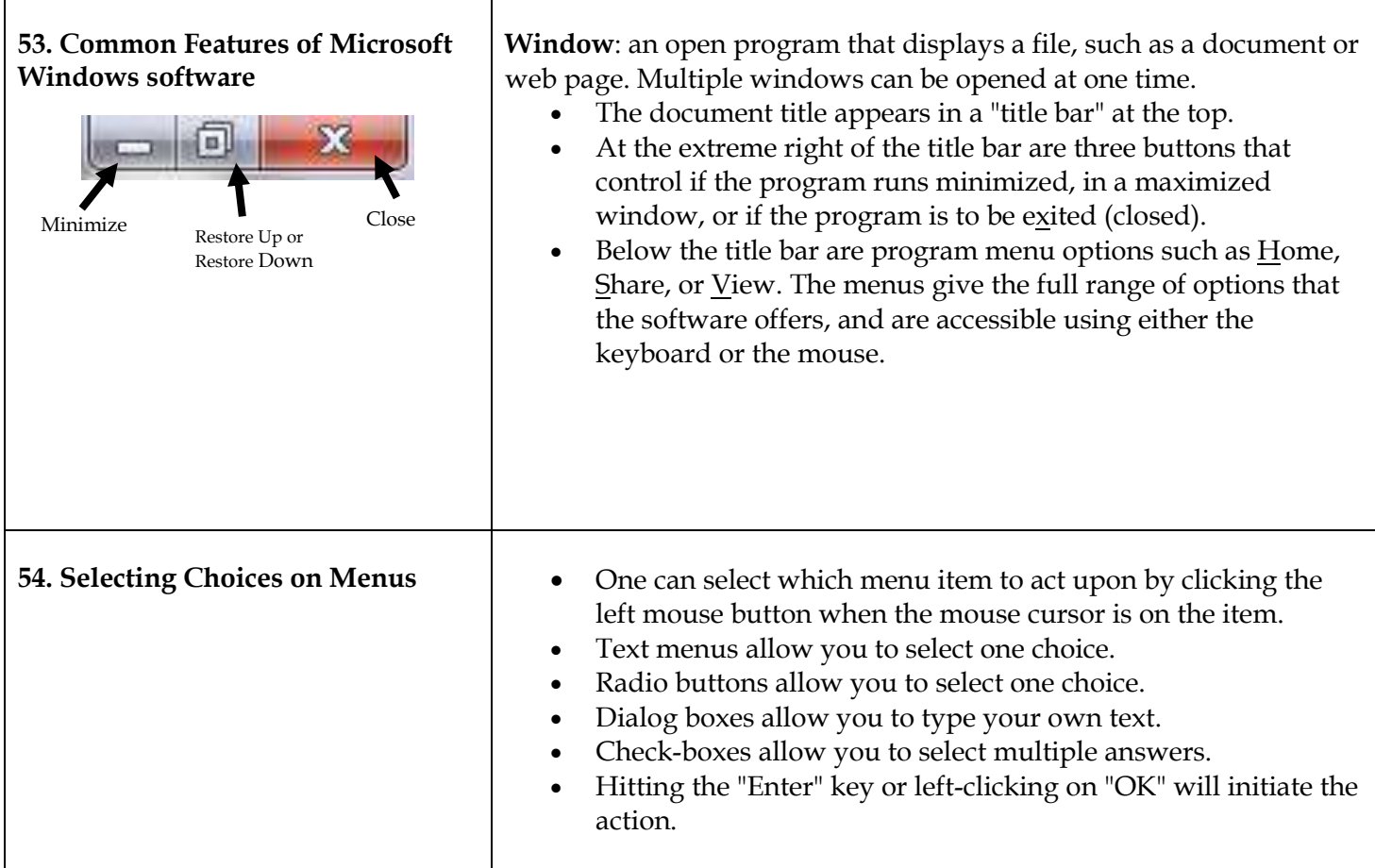

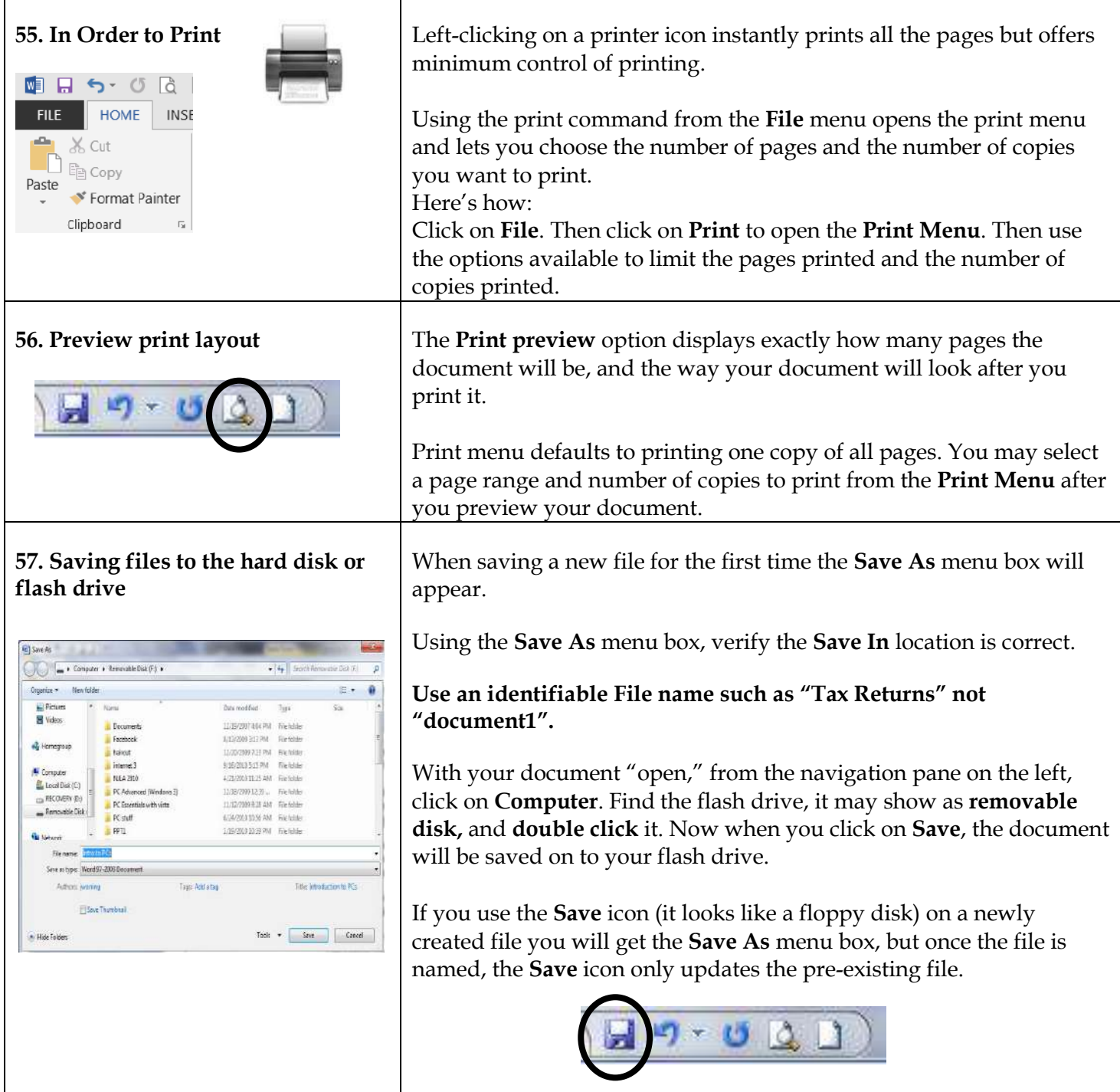

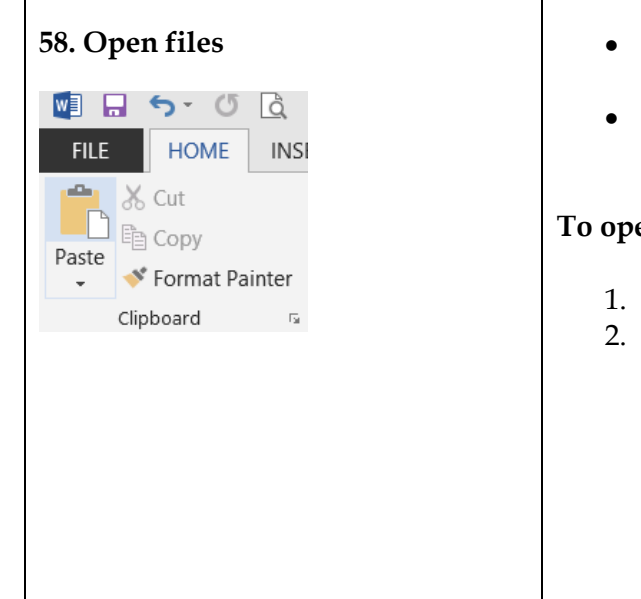

- **58. Open files** Click **File** button and choose **Documents** from the menu. **OR**
	- Select "Open" from the File menu.

#### **To open a second "new" document you can do the following:**

- 1. From the File Menu, click on **New**.
- 2. Then double-click **Blank document** or click **Create** on the bottom of the dialog box.

#### **E. Windows 10**

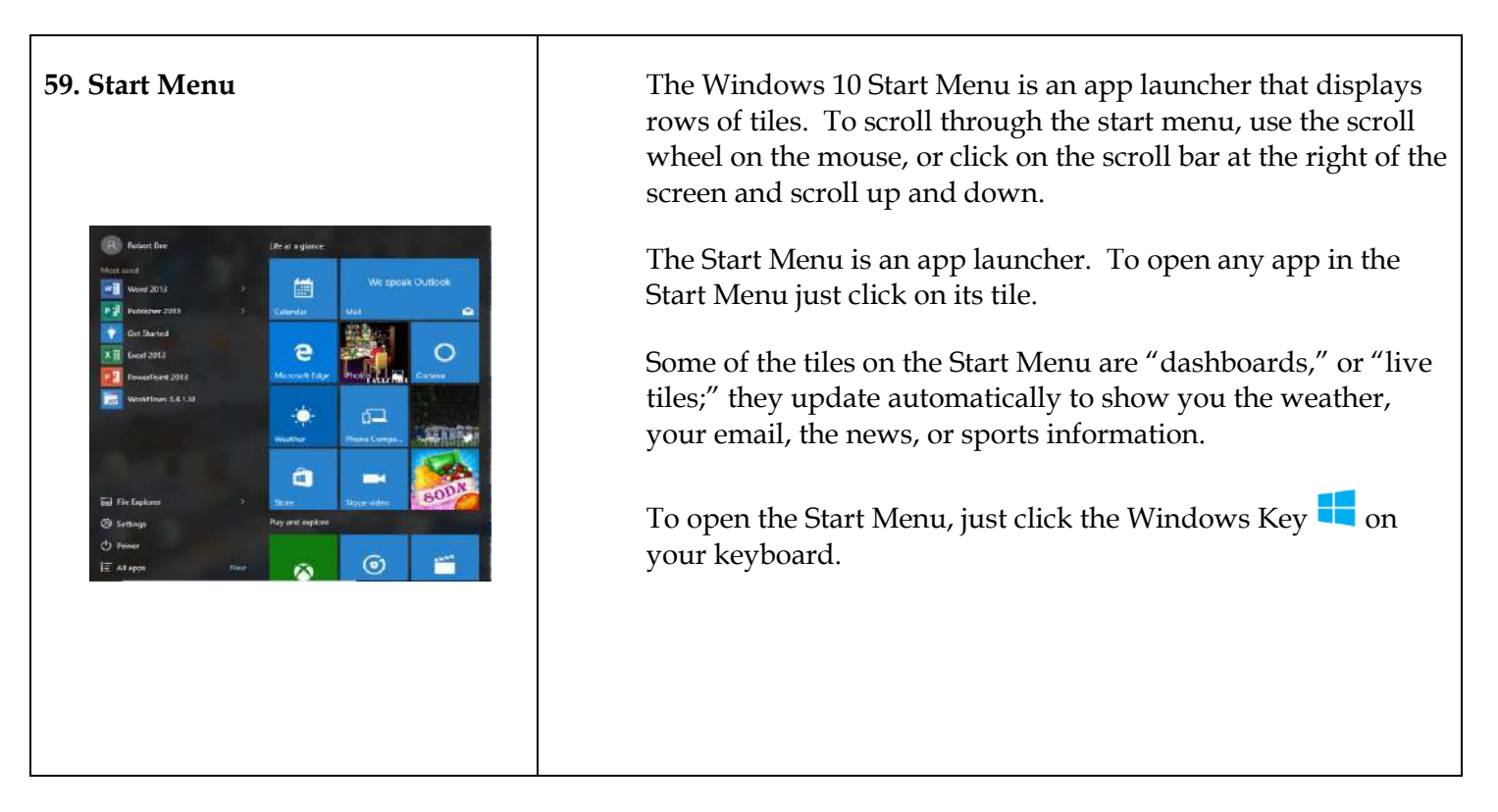

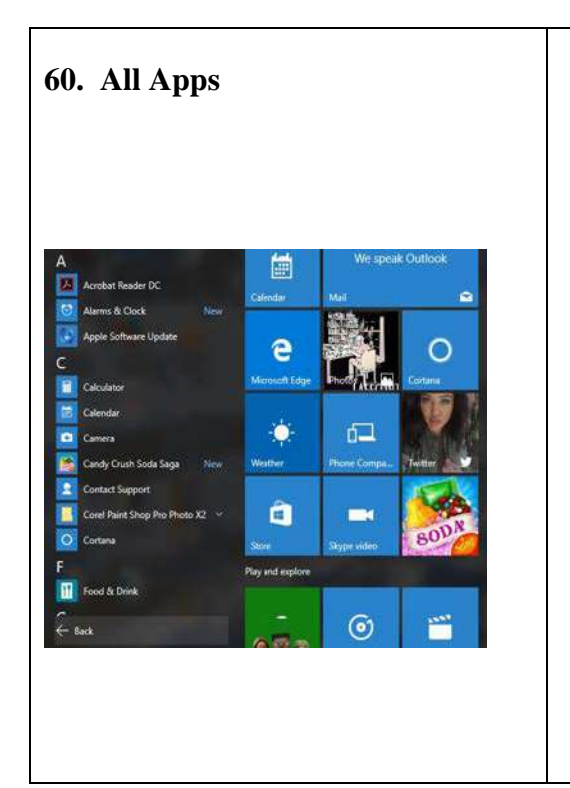

**60. All Apps** Windows 10 has replaced the "All Programs" feature in the Start Button with "All Apps." To access All Apps, you click on the Windows symbol in the bottom left hand corner of screen, or press the Windows symbol on your keyboard. This opens up the Start Menu. You click "All Apps" in your Start Menu. You scroll through this list by using the scroll wheel on your mouse, or by using the scroll bar at the left of the "All Apps" list.

> You can open any of these programs by clicking on them. You can pin any of these apps to the Start Menu by right clicking on the app and selecting "Pin to Start." You can pin an app to the task bar by right clicking on the App, pointing your mouse at "More," and clicking "Pin to Taskbar."

# *Notes*

# *Notes*